## 解决方案实践

# 快速部署高可用 **Redis** 集群

文档版本 1.0.1 发布日期 2023-02-28

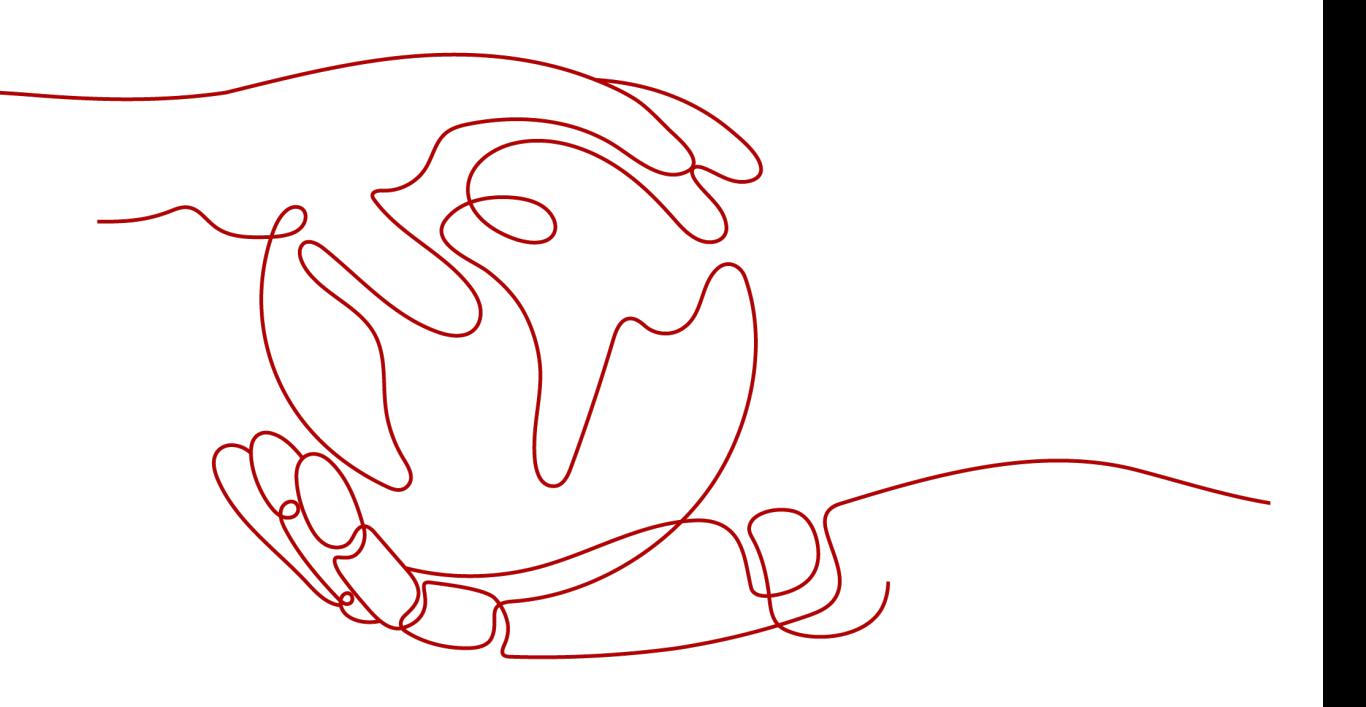

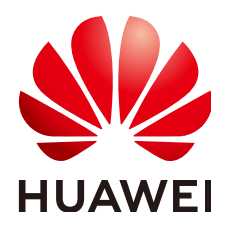

#### 版权所有 **©** 华为技术有限公司 **2024**。 保留一切权利。

非经本公司书面许可,任何单位和个人不得擅自摘抄、复制本文档内容的部分或全部,并不得以任何形式传 播。

#### 商标声明

**、<br>HUAWE和其他华为商标均为华为技术有限公司的商标。** 本文档提及的其他所有商标或注册商标,由各自的所有人拥有。

#### 注意

您购买的产品、服务或特性等应受华为公司商业合同和条款的约束,本文档中描述的全部或部分产品、服务或 特性可能不在您的购买或使用范围之内。除非合同另有约定,华为公司对本文档内容不做任何明示或暗示的声 明或保证。

由于产品版本升级或其他原因,本文档内容会不定期进行更新。除非另有约定,本文档仅作为使用指导,本文 档中的所有陈述、信息和建议不构成任何明示或暗示的担保。

安全声明

## 漏洞处理流程

华为公司对产品漏洞管理的规定以"漏洞处理流程"为准,该流程的详细内容请参见如下网址: <https://www.huawei.com/cn/psirt/vul-response-process> 如企业客户须获取漏洞信息,请参见如下网址: <https://securitybulletin.huawei.com/enterprise/cn/security-advisory>

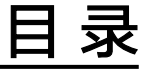

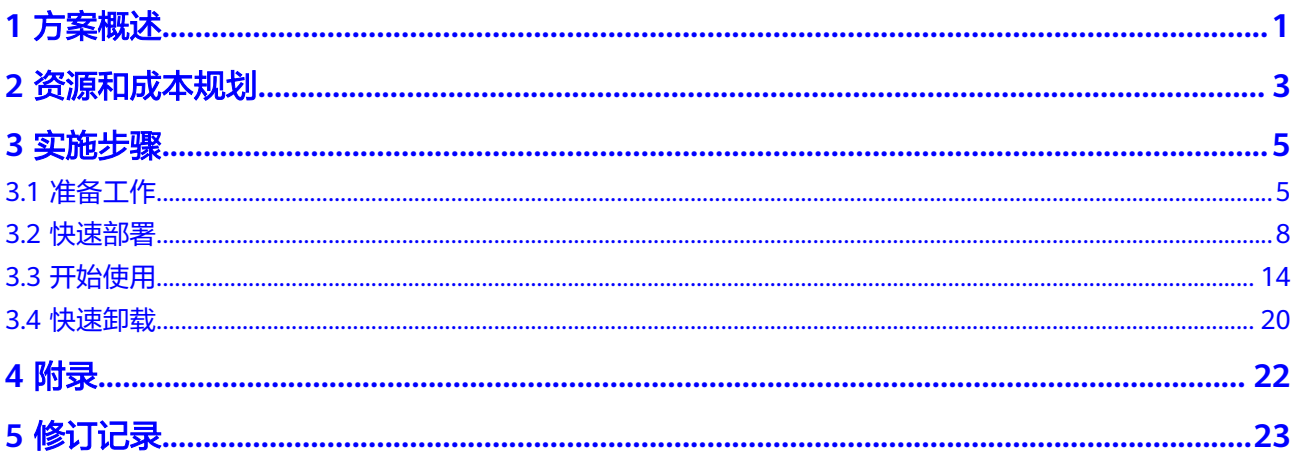

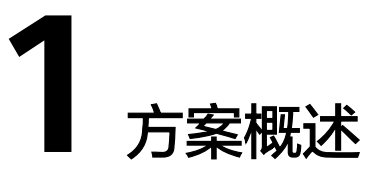

### <span id="page-4-0"></span>应用场景

该解决方案可以帮助您在华为云弹性云服务器上轻松搭建Redis集群,提高数据查询效 率,缓解数据库的压力。适用于以下场景:

- 1. 电商网站秒杀抢购:节假日,双11等电商平台秒杀抢购活动。
- 2. 游戏应用排行榜: 在线游戏排行榜实时展示。
- 3. 视频直播消息弹幕: 直播间用户列表, 礼物榜单, 弹幕消息等。

#### 方案架构

该解决方案部署架构如下图所示:

图 **1-1** 方案架构

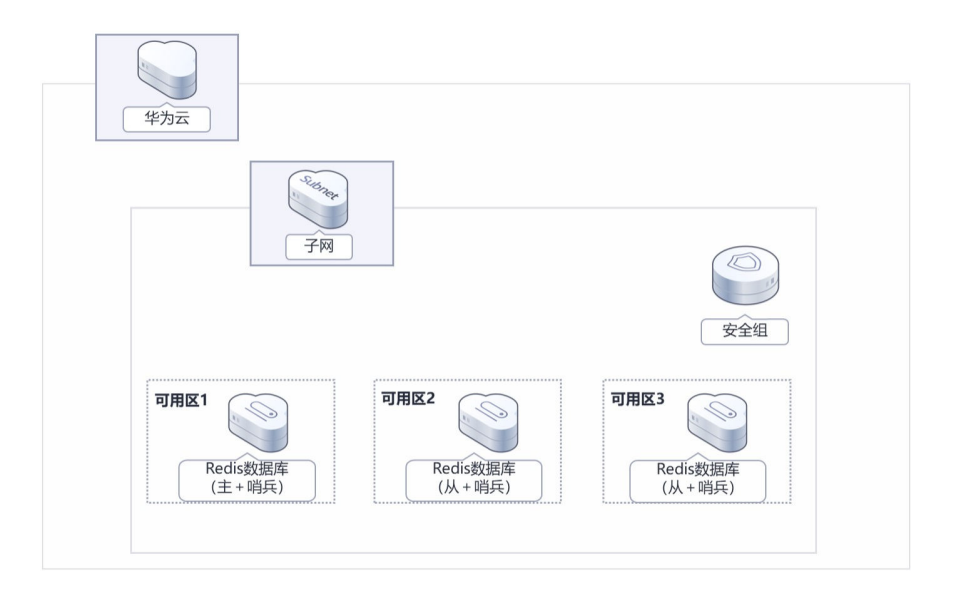

该解决方案会部署如下资源:

- 创建3台Linux弹性云服务器部署在不同的可用区,分别用于搭建Redis 的主从节 点。
- 创建3条弹性公网IP,用于Redis 环境部署及提供访问公网和被公网访问能力。
- 创建安全组,可以保护弹性云服务器的网络安全,通过配置安全组规则,限定云 服务器的访问端口。

## 方案优势

- 高可用 弹性云服务器跨可用区部署,提供多可用区容灾能力,够快速自动完成故障切换 以及最大程度上保证数据一致性。
- 一键部署 一键轻松部署,即可完成弹性云服务器的创建和高可用Redis的部署。
- 开源和定制化 该解决方案是开源的,用户可以免费用于商业用途,并且还可以在源码基础上进 行定制化开发。

### 约束与限制

- 部署该解决方案之前,您需注册华为账号并开通华为云,完成实名认证,且账号 不能处于欠费或冻结状态。如果计费模式选择"包年包月",请确保账户余额充 足以便一键部署资源的时候可以自动支付;或者在一键部署的过程进入费用中 心,找到"待支付订单"并手动完成支付。
- 该解决方案部署成功后,搭建Redis集群环境大约用时10分钟,完成后方可参考 **3.3** [开始使用](#page-17-0)进行验证。

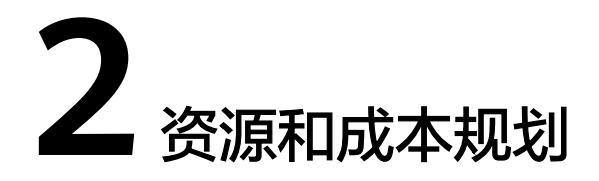

<span id="page-6-0"></span>该解决方案主要部署如下资源,不同产品的花费仅供参考,具体请参考华为云[官网价](https://www.huaweicloud.com/pricing.html?tab=detail#/ocr) [格](https://www.huaweicloud.com/pricing.html?tab=detail#/ocr),实际以收费账单为准:

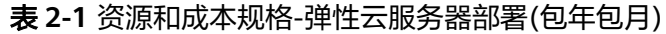

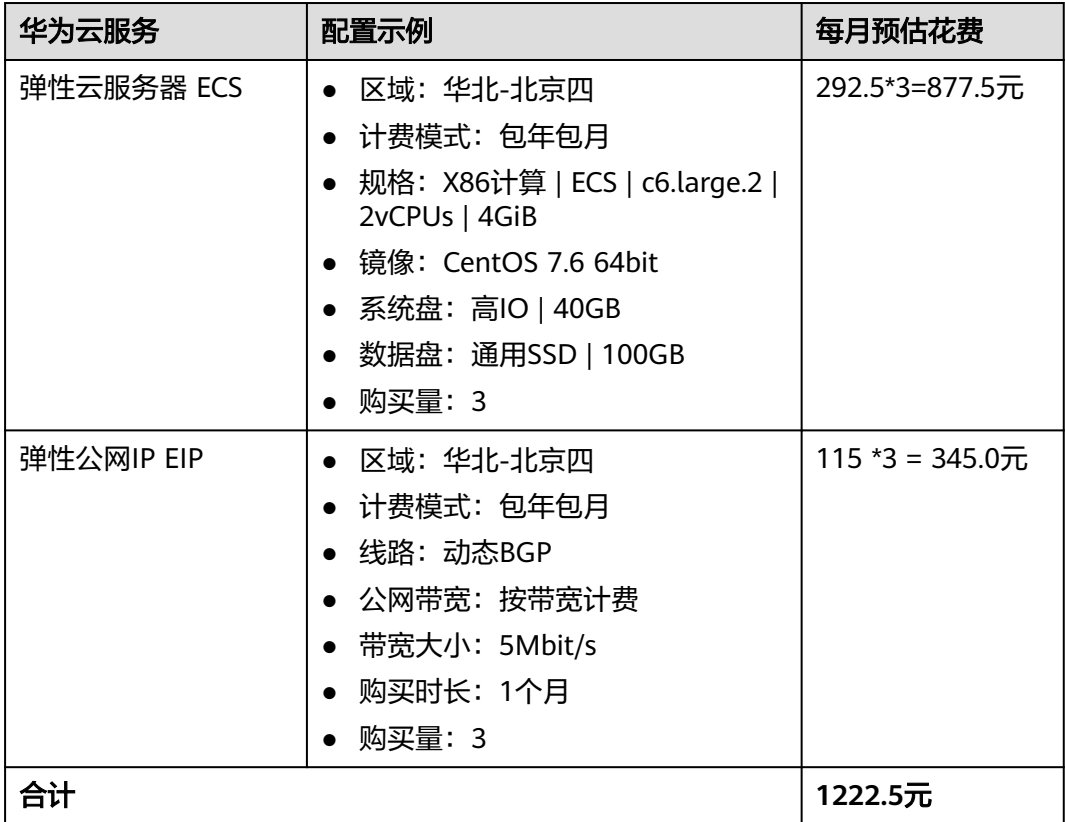

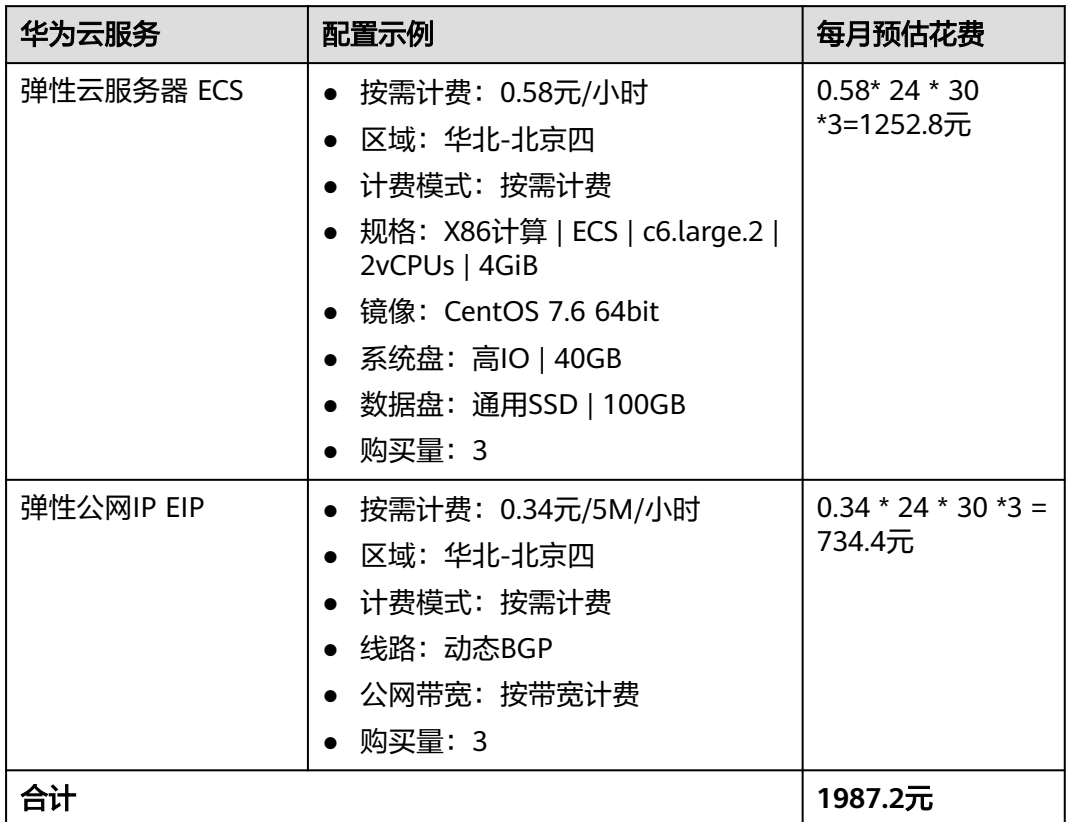

#### 表 **2-2** 资源和成本规格-弹性云服务器部署(按需计费)

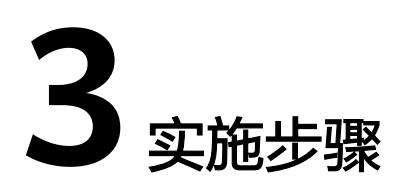

<span id="page-8-0"></span>3.1 准备工作 3.2 [快速部署](#page-11-0) 3.3 [开始使用](#page-17-0) 3.4 [快速卸载](#page-23-0)

## **3.1** 准备工作

## 创建 **rf\_admin\_trust** 委托

**步骤1** 进入华为云官网,打开<mark>[控制台管理](https://console.huaweicloud.com/console/?region=cn-north-4#/home)</mark>界面,鼠标移动至个人账号处,打开 "统一身份认 证"菜单。

图 **3-1** 控制台管理界面

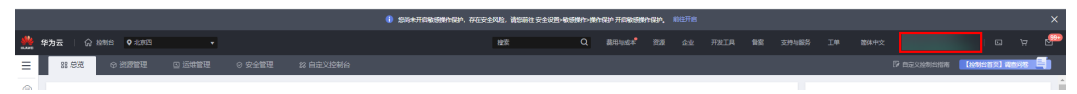

#### 图 **3-2** 统一身份认证菜单

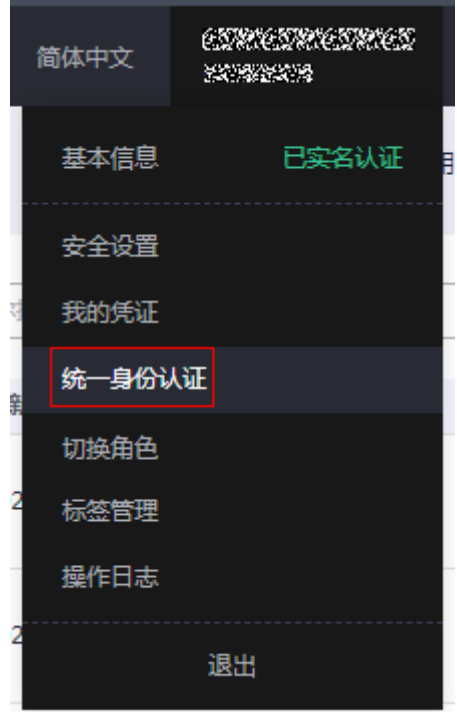

步骤**2** 进入"委托"菜单,搜索"rf\_admin\_trust"委托。

#### 图 **3-3** 委托列表

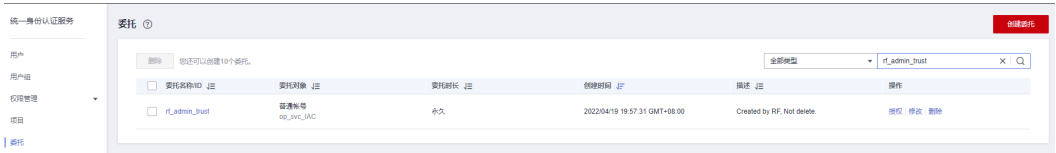

- 如果委托存在,则不用执行接下来的创建委托的步骤
- 如果委托不存在时执行接下来的步骤创建委托
- 步骤**3** 单击步骤2界面中右上角的"创建委托"按钮,在委托名称中输入 "rf\_admin\_trust", 选择 "普通账号",委托的账号,输入 "op\_svc\_IAC",单击

"下一步"。

#### 图 **3-4** 创建委托

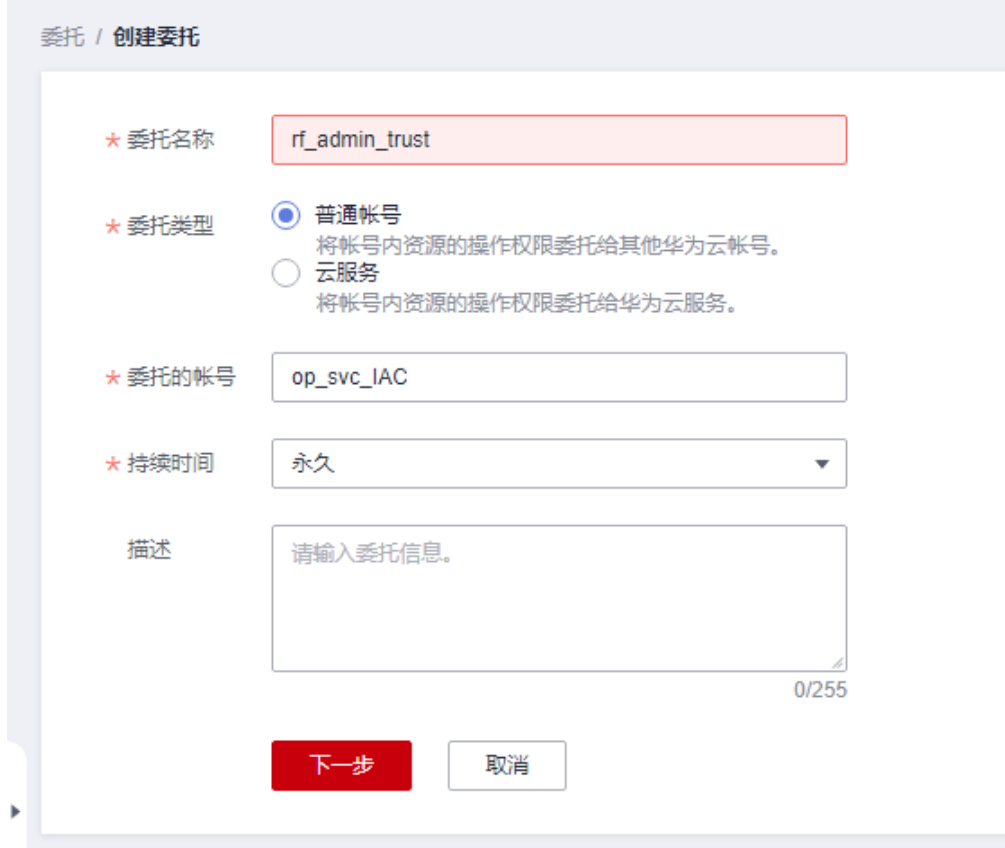

步骤**4** 在搜索框中输入"Tenant Administrator"权限,并勾选搜索结果。

#### 图 **3-5** 选择策略

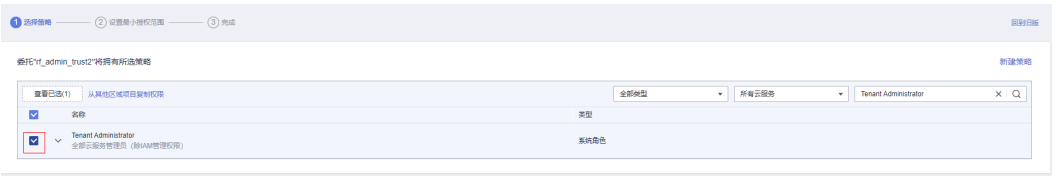

#### 步骤**5** 选择"所有资源",并单击下一步完成配置。

#### 图 **3-6** 设置授权范围

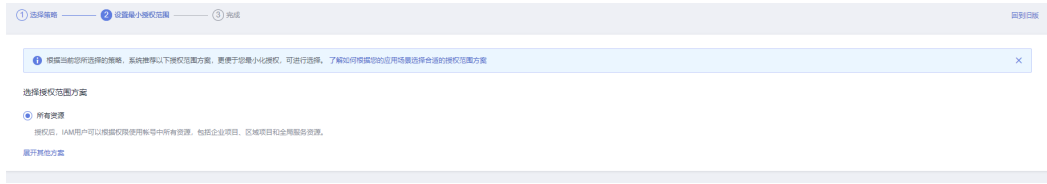

#### 步骤**6** "委托"列表中出现"rf\_admin\_trust"委托则创建成功。

#### <span id="page-11-0"></span>图 **3-7** 委托列表

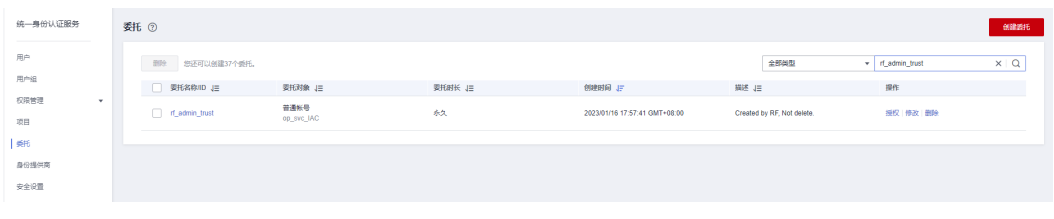

**----**结束

## **3.2** 快速部署

本章节主要帮助用户快速部署该解决方案。

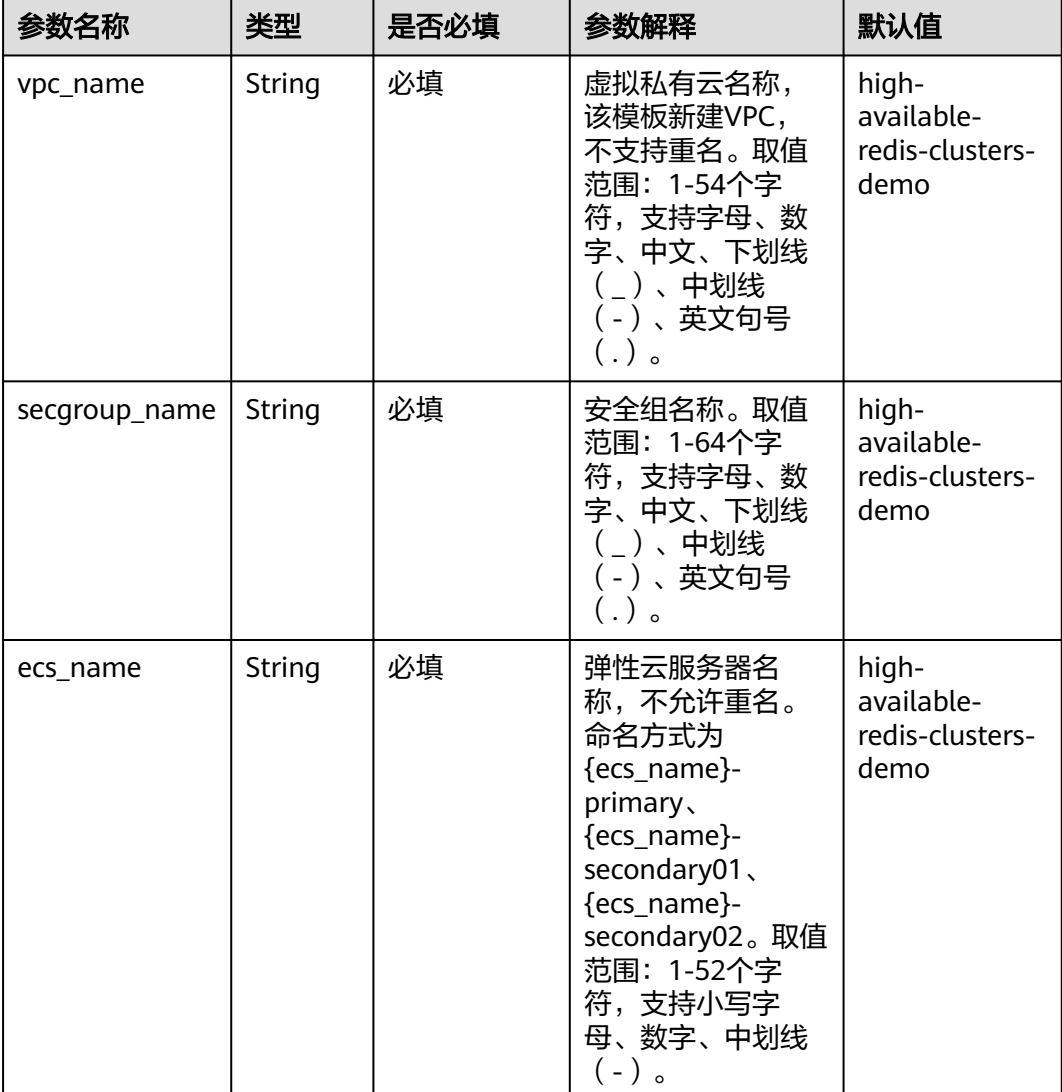

表 **3-1** 参数填写说明

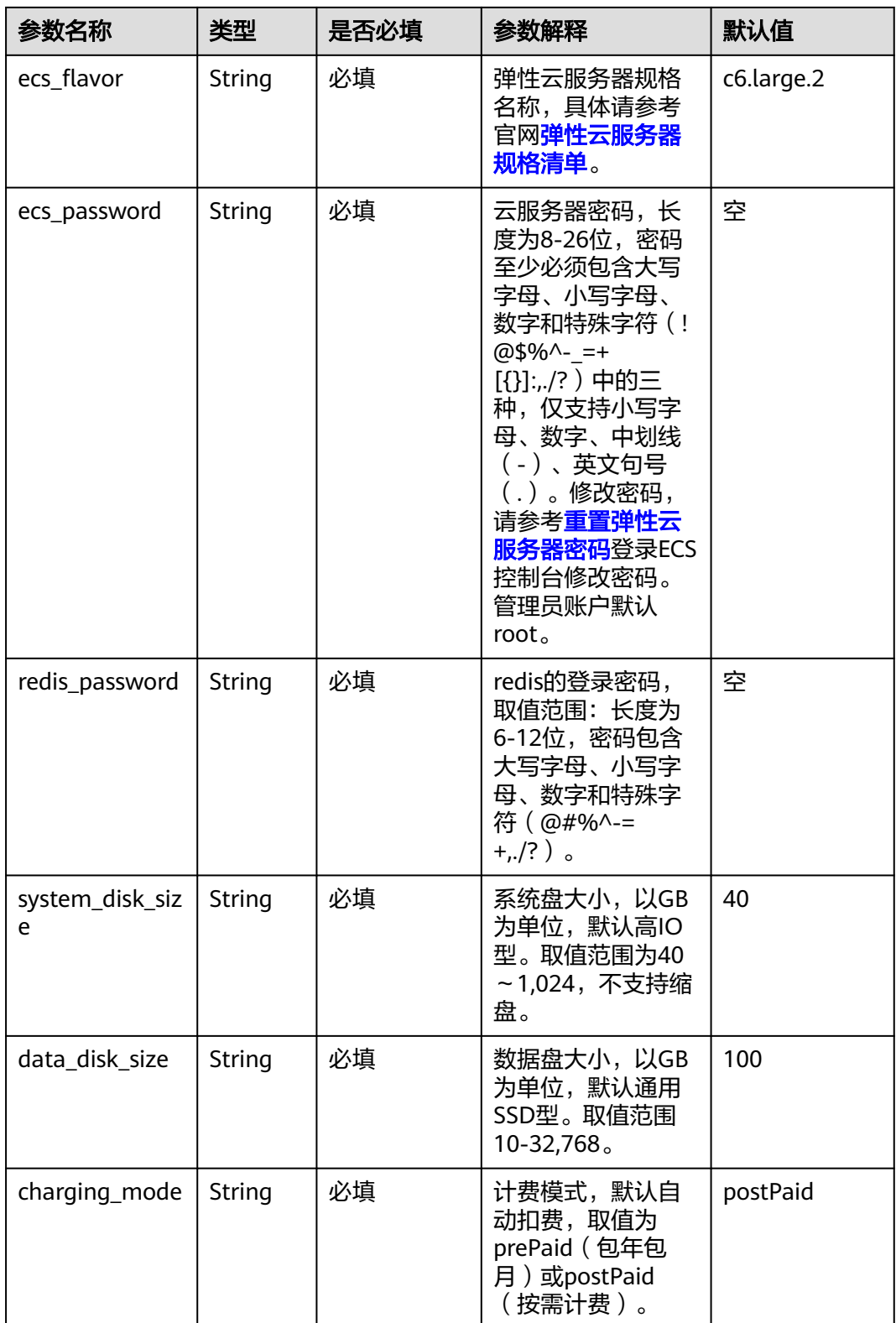

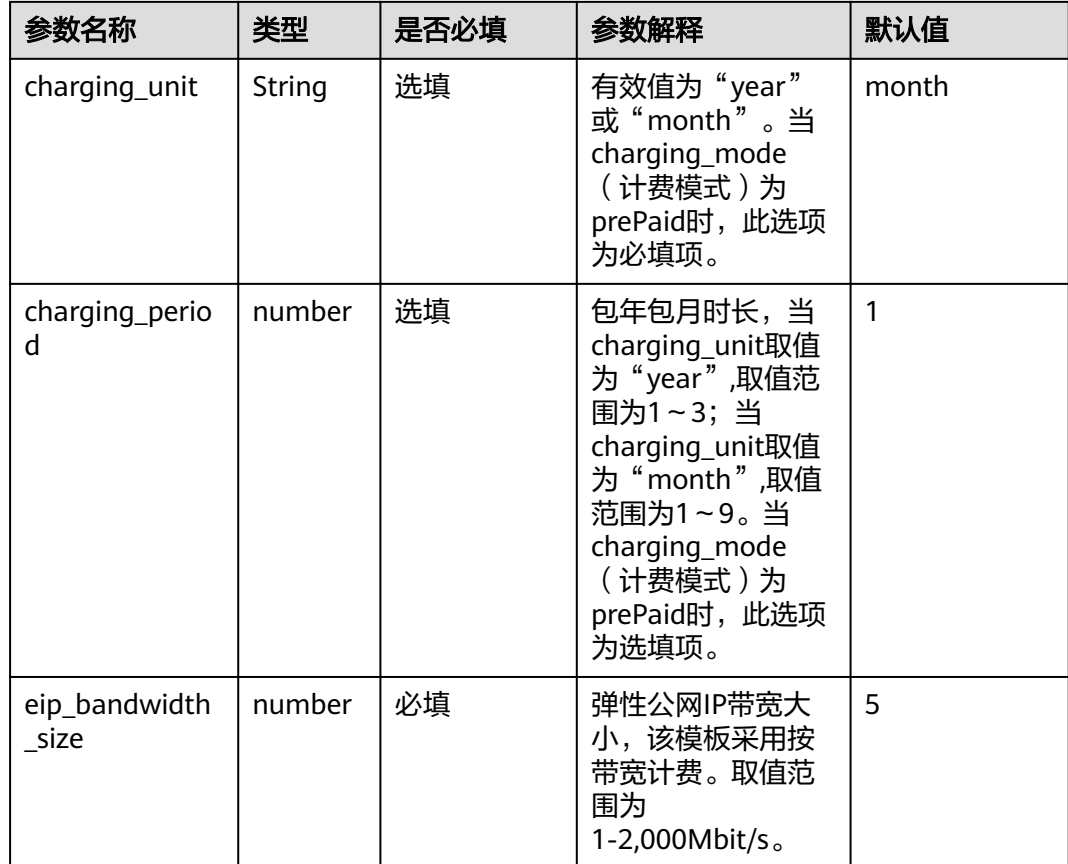

**步骤1** 登录华为云解决方案实践,选择 " <mark>快速部署高可用Redis集群</mark> " 解决方案, " 数据中 心"下拉菜单可以选择需要部署的区域。

图 **3-8** 解决方案实施库

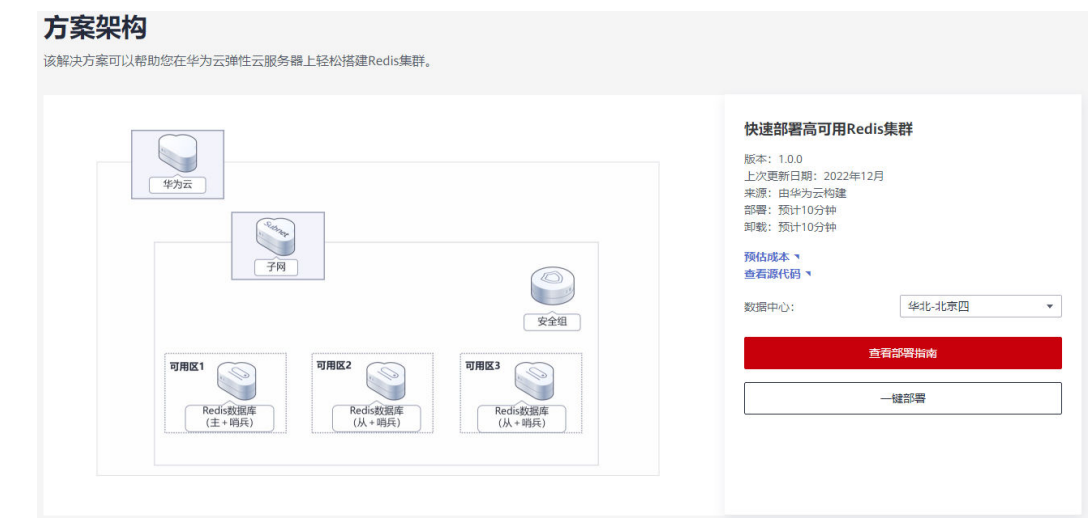

步骤**2** 单击"一键部署",跳转至解决方案创建堆栈界面在选择模板界面中。

#### 图 **3-9** 选择模板

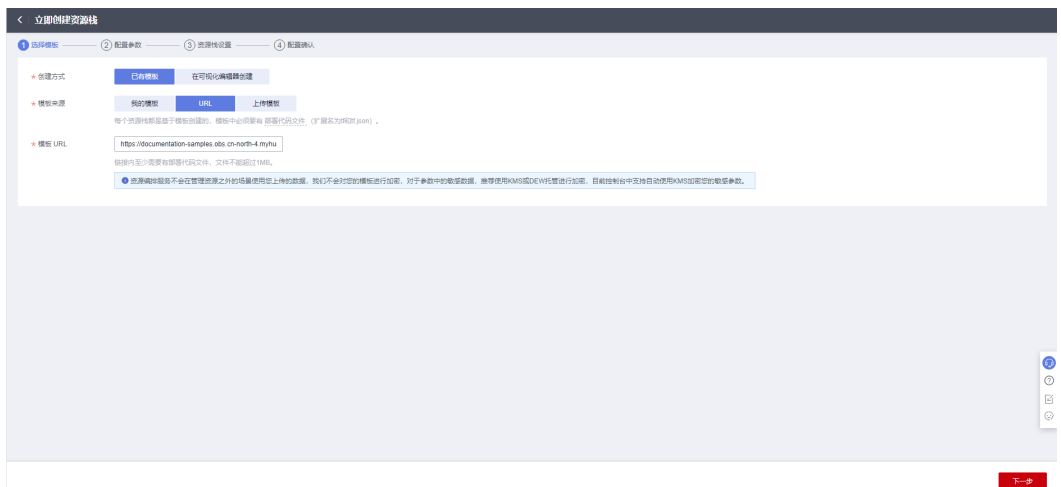

**步骤3** 单击"下一步",在配置参数界面中,根据<mark>表[3-1](#page-11-0)</mark>配置参数信息。

#### 图 **3-10** 配置参数

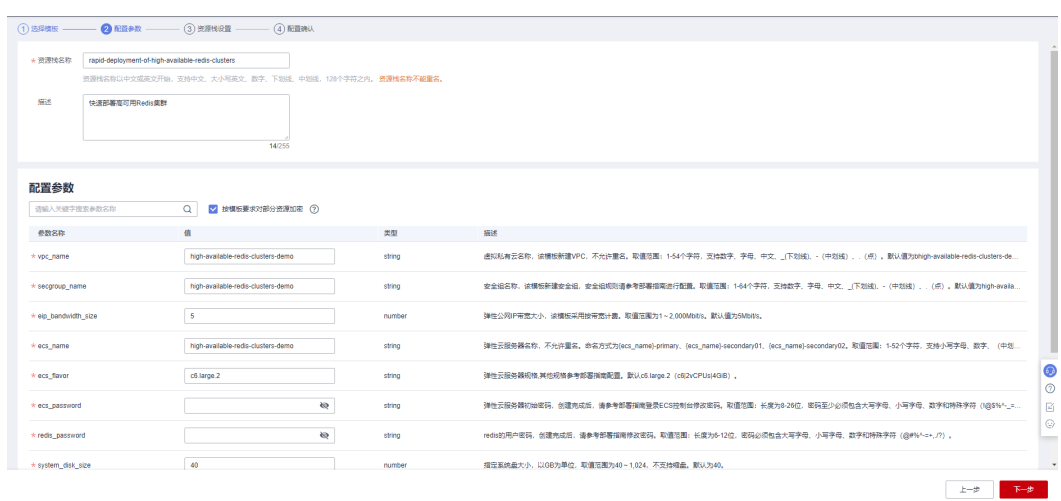

### 步骤**4** 在资源设置界面中,"权限委托"下拉框中选择"rf\_admin\_trust"委托。

#### 图 **3-11** 资源栈设置

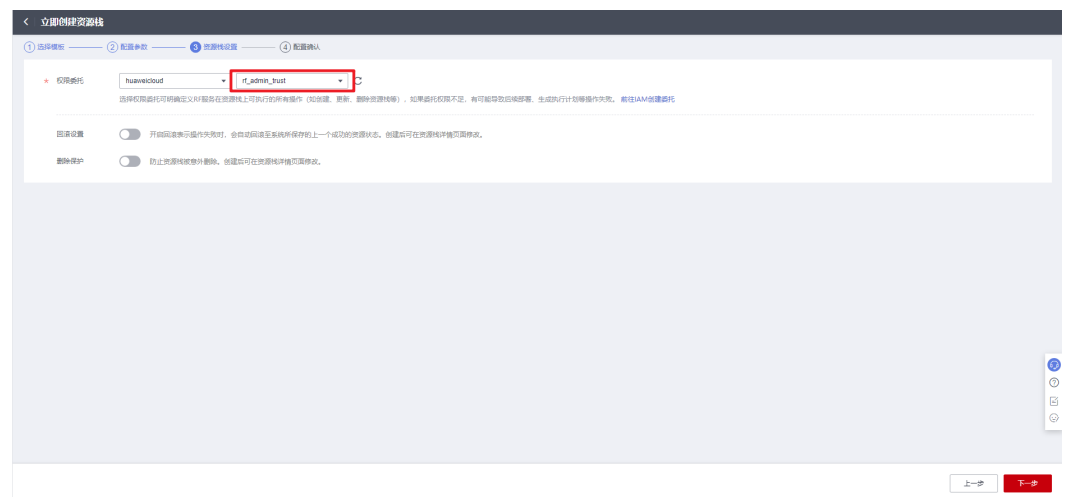

#### 步骤**5** 单击"下一步",确认参数配置信息。

#### 图 **3-12** 配置确认

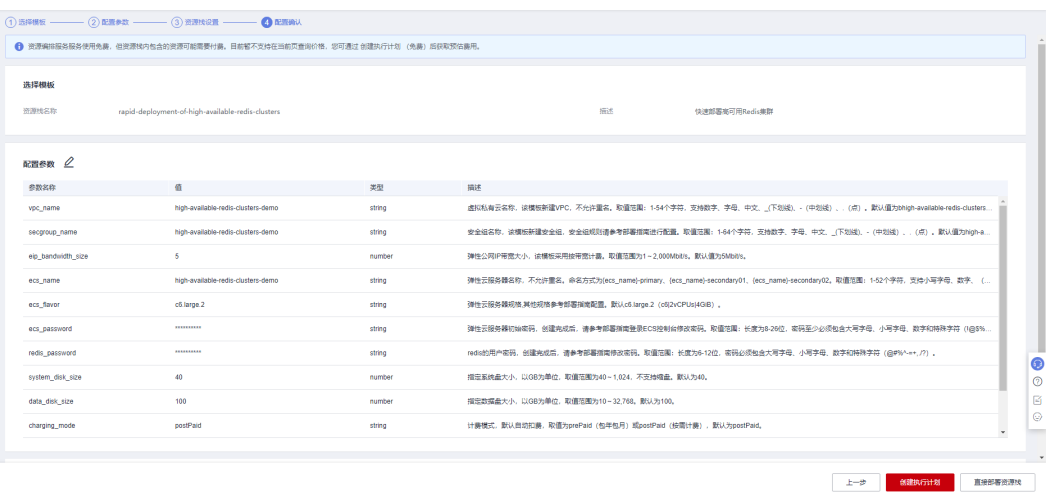

步骤**6** 在配置确认页面中,单击"创建执行计划"。在弹出的创建执行计划框中,自定义填 写执行计划名称,单击"确认"。

 $\times$ 

图 **3-13** 创建执行计划

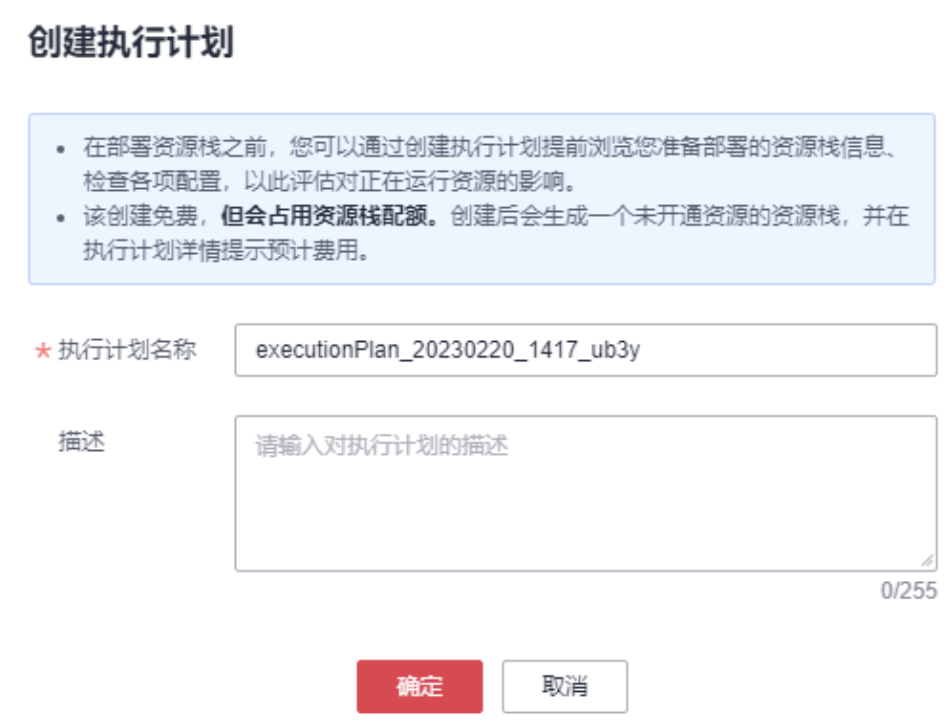

#### 步骤7 单击"部署", 在弹窗中再次单击"执行"确认执行。

图 **3-14** 执行计划确认

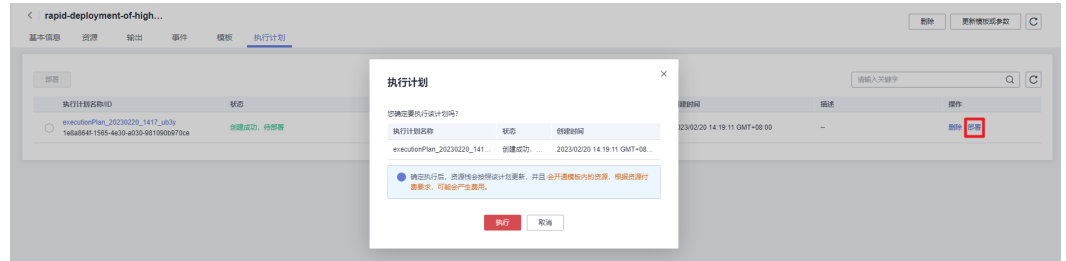

步骤**8** (可选)如果计费模式选择"包年包月",在余额不充足的情况下(所需总费用请参 考表**[2-1](#page-6-0)**)请及时登录[费用中心,](https://account.huaweicloud.com/usercenter/?agencyId=®ion=cn-north-4&locale=zh-cn#/userindex/allview)手动完成待支付订单的费用支付。

步骤9 等待解决方案自动部署。部署成功后,单击"事件",回显结果如下:

#### <span id="page-17-0"></span>图 **3-15** 资源创建成功

| stack 20220920 1022 re<br>编出<br>执行计划<br>密凍<br>極板<br>基本值息<br>事件 |                                                                |          |                                                                                                    |                                                                                                    | 删除增线<br>创建执行计划<br>更新维线        | $\overline{c}$ |
|----------------------------------------------------------------|----------------------------------------------------------------|----------|----------------------------------------------------------------------------------------------------|----------------------------------------------------------------------------------------------------|-------------------------------|----------------|
|                                                                |                                                                |          |                                                                                                    |                                                                                                    | 道線入名称                         | $Q$ $C$        |
| 资源名称类型                                                         | 关联密源ID                                                         | 実際状态     | 状态描述                                                                                                    |                                                                                                    | 创建时间 三                        |                |
| -<br>-                                                         | <b>COL</b>                                                     | LOG      | Apply required resource success.                                                                             |                                                                                                    | 2022/09/20 10:40 22 GMT+03:00 |                |
|                                                                | $\sim$                                                         | <b>A</b> | Apply complete! Resources: 14 added, 0 changed, 0 destroyed.                                                 |                                                                                                    | 2022/09/20 10:40:13 GMT+08:00 |                |
| associated-node02<br>EIP2ECS                                   | 124.70.54.122/3b1816b1-945c-4fc5-9312-81b4b248f911/172.16.0.31 | 生成用成     |                                                                                                    | huaweicloud_compute_eip_associate.associated-node02: Creation complete after 9s (id=124.70.54.122/3b1816b1-945c-4fc5-8312-81b4tx248f911/17 2022/09/20 10:40:13 QMT+08:80 |                               |                |
| associated-node02<br>EIP2ECS                                   | <b>COL</b>                                                     | 正在生成     | huaweicloud compute eip associate.associated-node02: Creating                                                |                                                                                                    | 2022/09/20 10:40:04 GMT+08:00 |                |
| node02<br>ECS                                                  | 3b1816b1-945c-4fc5-9312-81b4b248f911                           | 生成充成     | huaweicloud_compute_instance.node02: Creation complete after 1m26s [id=3b1816b1-945c-4fc5-9312-81b4b248f911] |                                                                                                    | 2022/09/20 10:40:04 GMT+08:00 |                |
|                                                                |                                                                |          |                                                                                                    |                                                                                                    |                               |                |

**<sup>----</sup>**结束

## **3.3** 开始使用

安全组规则修改(可选)

#### 须知

- Redis数据库服务端口号默认7000,默认对该方案创建的VPC子网网段放开,请参考 68次安全组规则,配置IP地址白名单,以便能正常访问服务。
- 该解决方案使用22端口用来远程登录弹性云服务器,默认对该方案创建的VPC子网 网段放开,请参考<mark>[修改安全组规则](https://support.huaweicloud.com/usermanual-vpc/vpc_SecurityGroup_0005.html)</mark>,配置IP地址白名单,以便能正常访问服务。

安全组实际是网络流量访问策略,包括网络流量入方向规则和出方向规则,通过这些 规则为安全组内具有相同保护需求并且相互信任的云服务器、云容器、云数据库等实 例提供安全保护。

如果您的实例关联的安全组策略无法满足使用需求,比如需要添加、修改、删除某个 TCP端口,请参考以下内容进行修改。

- [添加安全组规](https://support.huaweicloud.com/usermanual-vpc/zh-cn_topic_0030969470.html)则:根据业务使用需求需要开放某个TCP端口,请参考<mark>添加安全组规</mark> [则](https://support.huaweicloud.com/usermanual-vpc/zh-cn_topic_0030969470.html)添加入方向规则,打开指定的TCP端口。
- 修改安全组规则: 安全组规则设置不当会造成严重的安全隐患。您可以参考<mark>修改</mark> [安全组规则](https://support.huaweicloud.com/usermanual-vpc/vpc_SecurityGroup_0005.html),来修改安全组中不合理的规则,保证云服务器等实例的网络安全。
- 删除安全组规则: 当安全组规则入方向、出方向源地址/目的地址有变化时, 或者 不需要开放某个端口时,您可以参考<mark>[删除安全组规则](https://support.huaweicloud.com/usermanual-vpc/vpc_SecurityGroup_0006.html)</mark>进行安全组规则删除。

**Redis** 密码修改(可选)(三台机器都需要修改并且密码必须相同)(部署好服务后 **{ecs-name}-primary** 为 **master** 主节点,**{ecs-name}-secondary01**、**{ecsname}-secondary02** 为 **slave** 从节点)

> 步骤**1** 登录[弹性云服务器控](https://console.huaweicloud.com/ecm/?agencyId=8f3a7568dba64651869aa83c1b53de79®ion=cn-north-4&locale=zh-cn#/ecs/manager/vmList)制平台,首先选择一台弹性云服务器,单击远程登录,或者使用 其他的远程登录工具进入Linux弹性云服务器。

 $\times$ 

#### 图 **3-16** 登录 ECS 云服务器控制平台

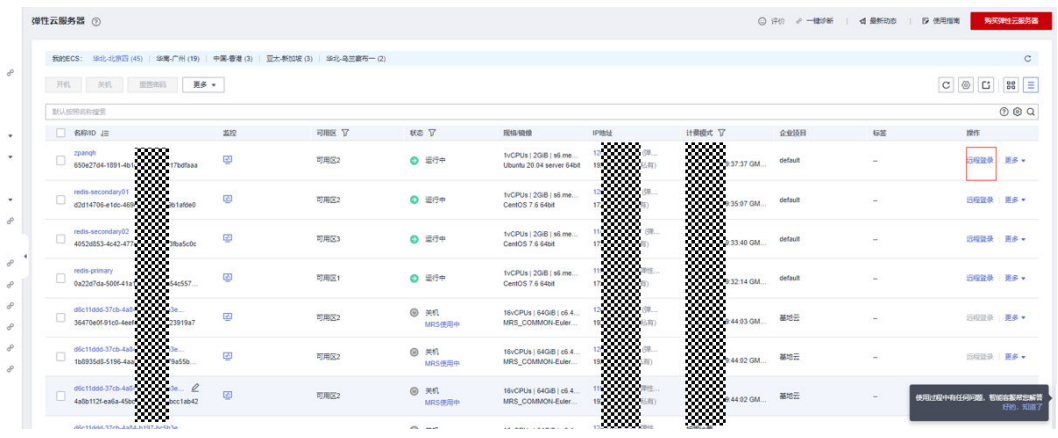

#### 图 **3-17** 登录 Linux 弹性云服务器

#### 登录Linux弹性云服务器

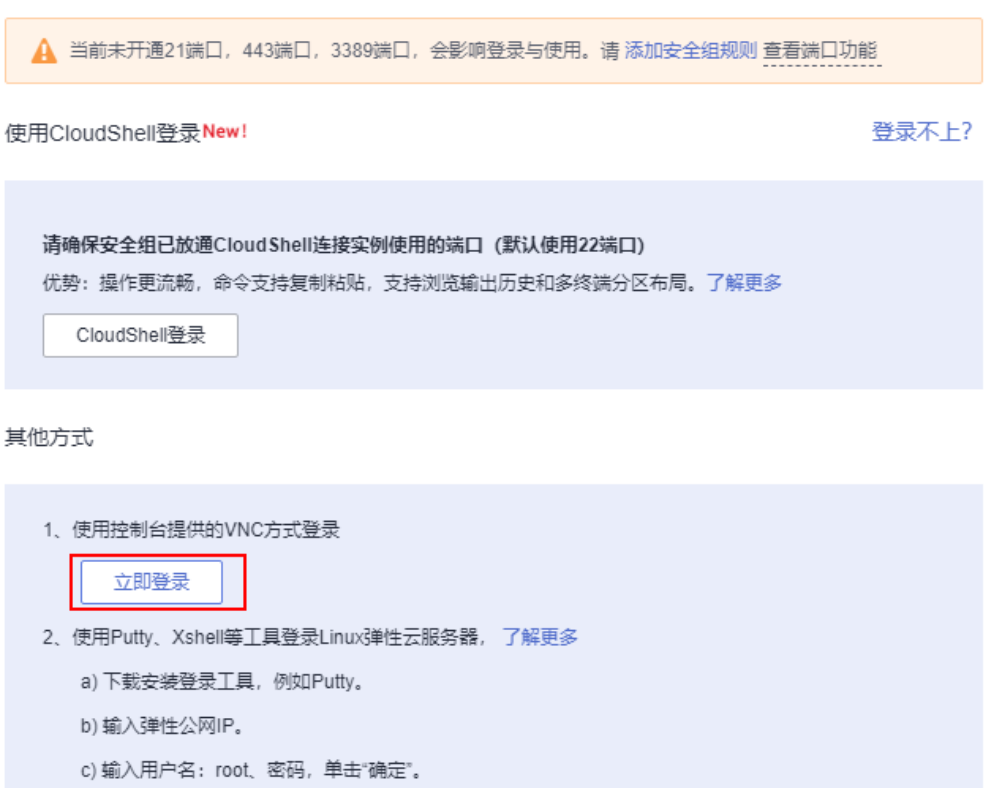

3、使用Linux/Mac OS系统主机登录Linux弹性云服务器。

## 步骤**2** 在Linux弹性云服务中输入账号和密码后回车。

#### 图 **3-18** 登录 ECS 弹性云服务器

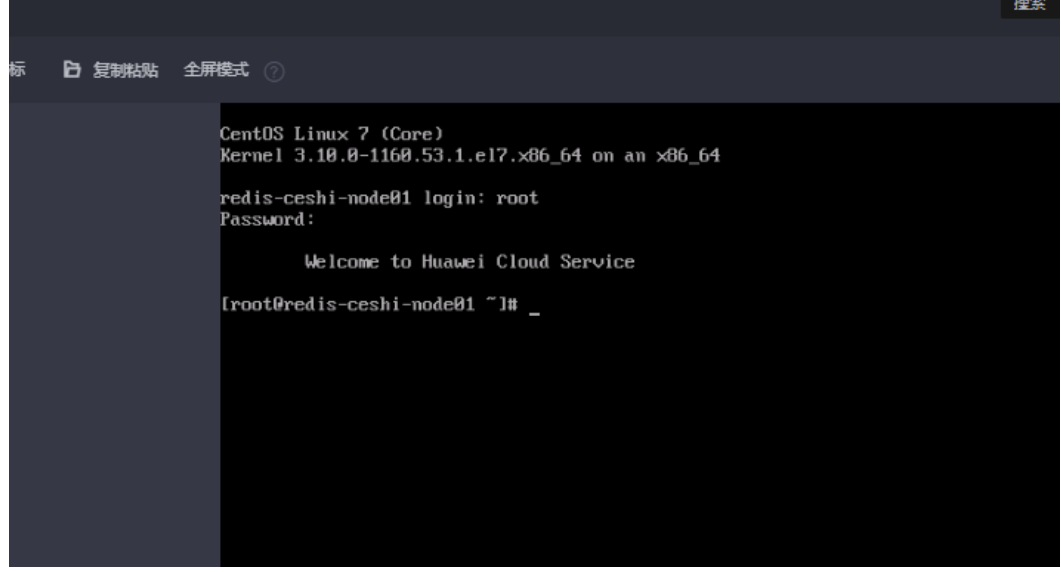

步骤**3** 输入vim /data/redis-5.0.8/redis.conf 进入文件,修改requirepass和masterauth密 码,两者必须相同

按 /requirepass回车可以快速搜索

按 i 进入编辑模式输入新密码,

按ecs 输入 ": wq"保存并退出。

图 **3-19** 修改密码

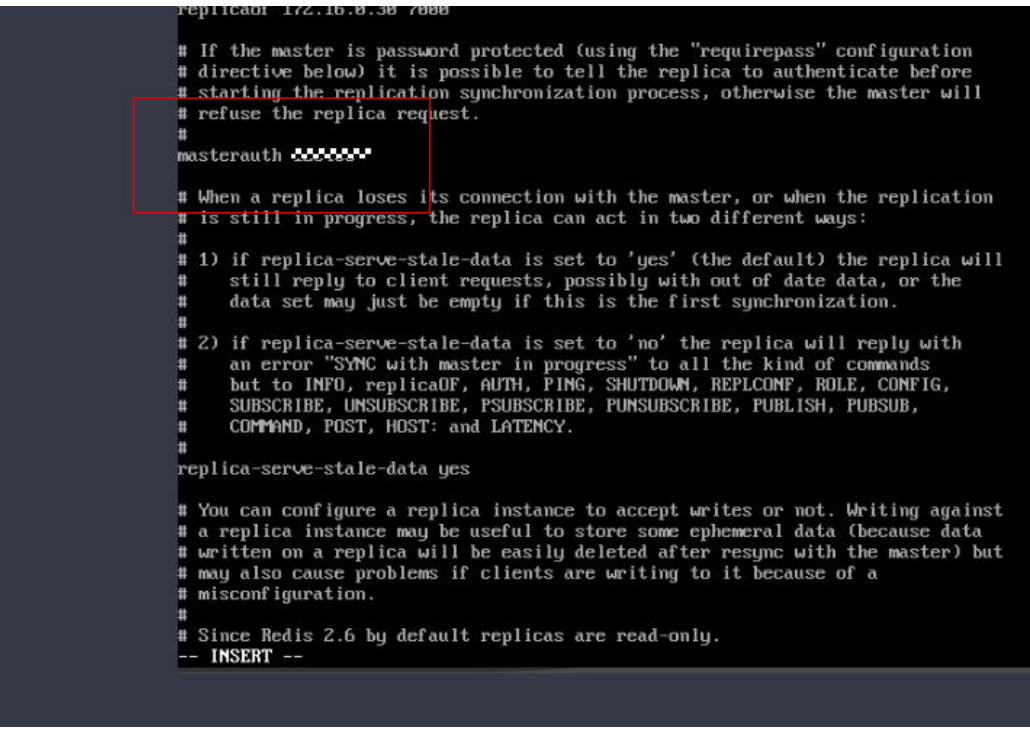

#### 图 **3-20** 修改密码

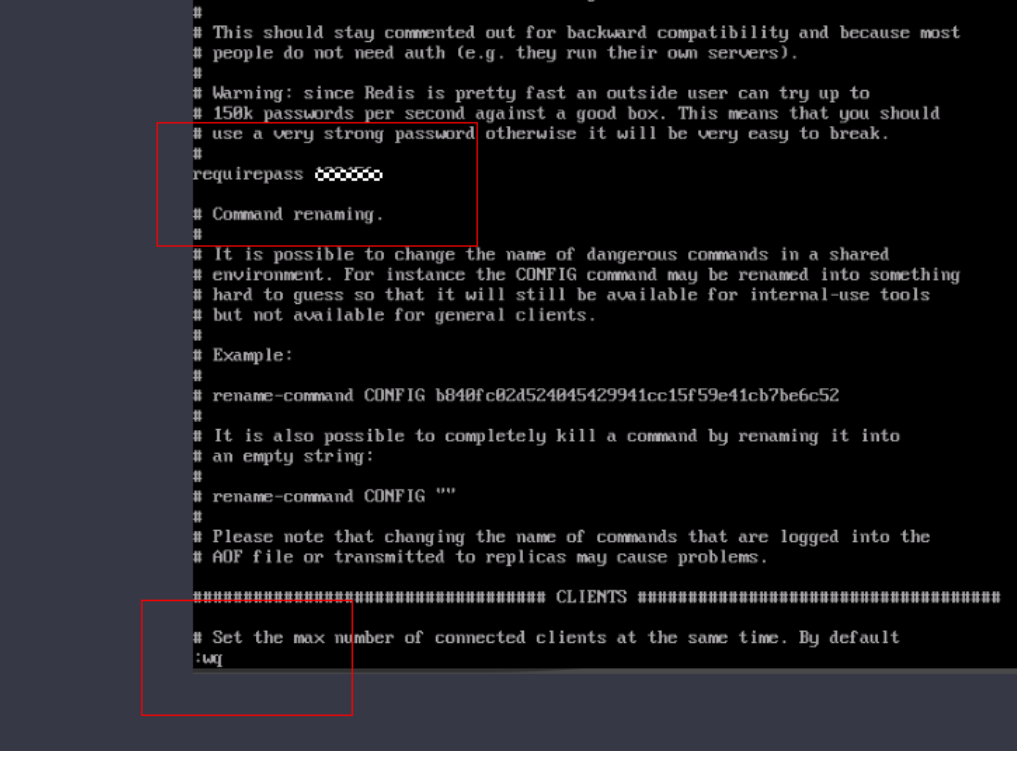

步骤**4** redis修改完密码,需要重启redis服务,密码才可以生效

三台机器必须按照先从**->**后主的方式关闭**redis**进程(先关闭从节点,再关闭主节点)

输入ps -ef |grep redis

kill -9 pid

图 **3-21** 重启服务

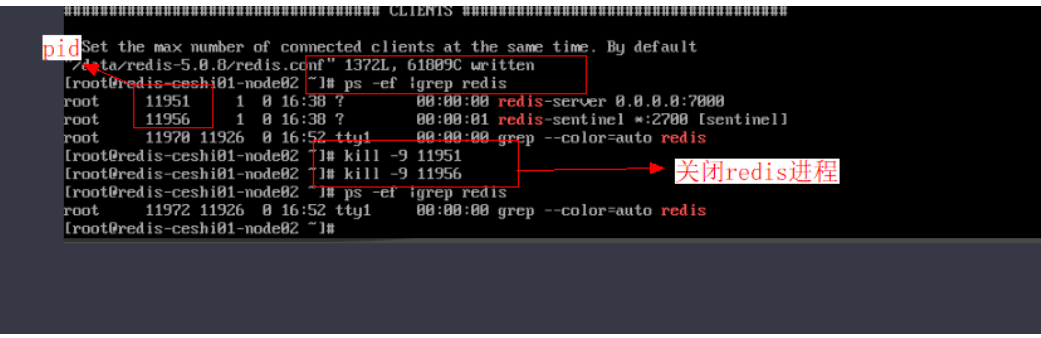

三台机器都修改完成后,按照先主**-->**后从顺序启动**redis**和**Sentinel**服务

启动Redis,顺序主节点-->从节点

redis-server /data/redis-5.0.8/redis.conf

启动Sentinel,顺序主节点-->从节点

redis-sentinel /data/redis-5.0.8/sentinel.conf

**----**结束

#### **redis** 集群验证

步骤**1** 登录{ecs-name}-primary节点,查看集群信息

Redis集群部署成功

redis-primary节点

redis-cli -h ip(本机私网IP) -p 7000

auth redis密码

info replication

图 **3-22** 登录{ecs-name}-primary 节点,查看集群信息

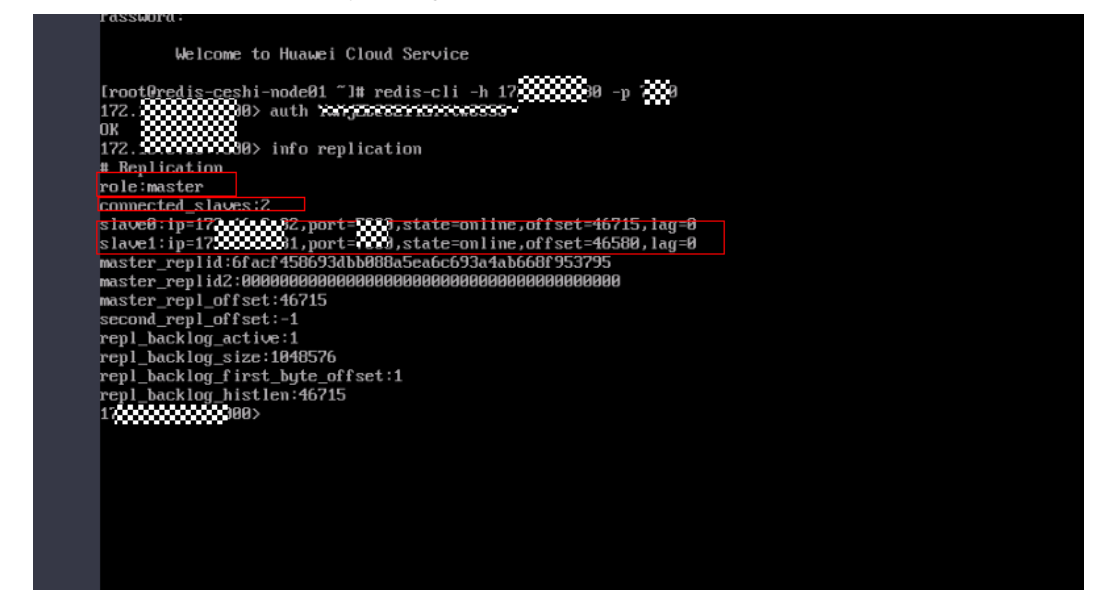

步骤**2** 查看集群信息,{ecs-name}-secondary01节点 redis-cli -h ip(本机私网IP) -p 7000 auth redis密码 info replication

#### 图 **3-23** 访问{ecs-name}-secondary01 节点,查看集群信息

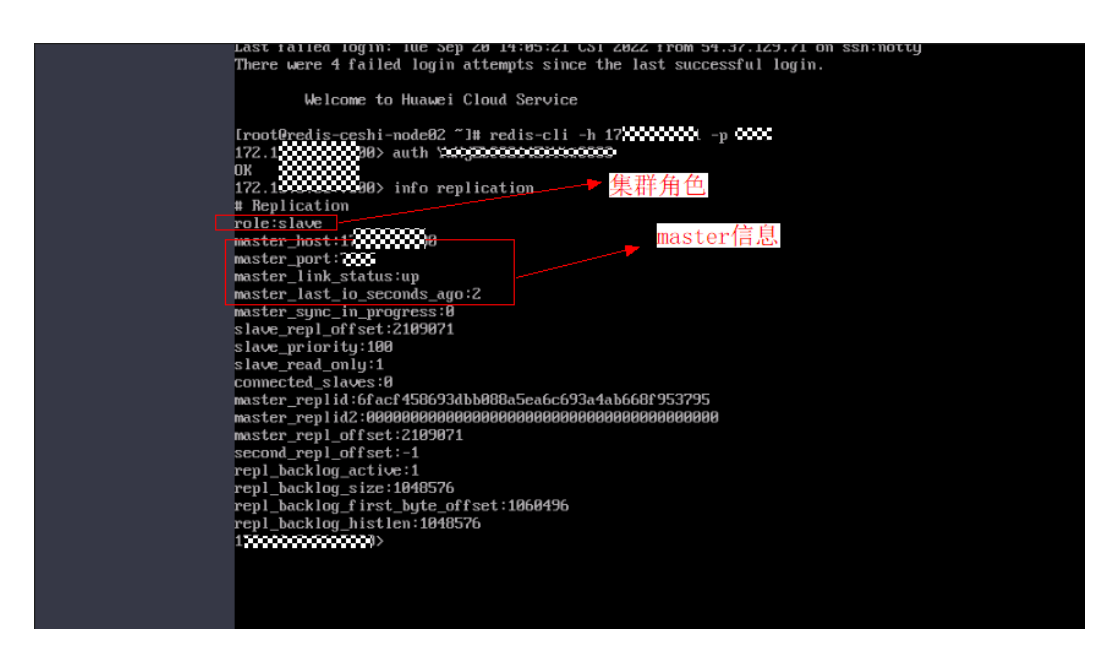

步骤**3** 查看集群信息,{ecs-name}-secondary02节点

redis-cli -h ip(本机私网IP) -p 7000 auth redis密码

info replication

图 **3-24** 访问{ecs-name}-secondary02 节点,查看集群信息

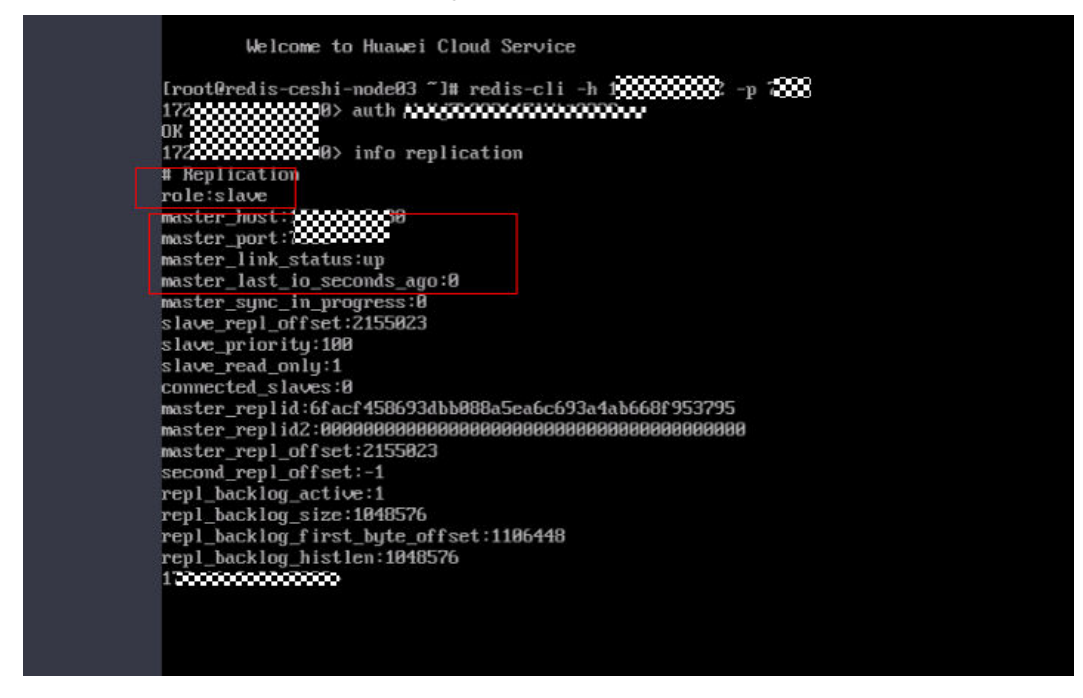

步骤**4** 插入数据验证

{ecs-name}-primary节点插入数据,secondary01、secondary02节点默认只读,不能 插入数据。

<span id="page-23-0"></span>set aaa "ceshishuju01"

get aaa

**图 3-25** {ecs-name}-primary 主节点插入数据,获取信息

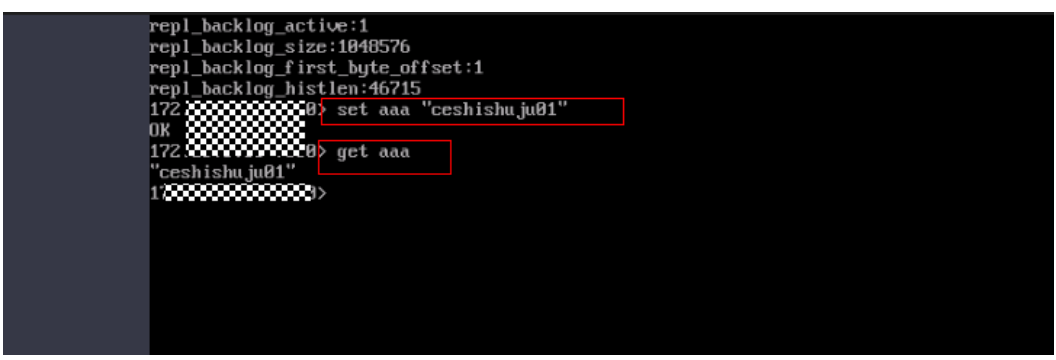

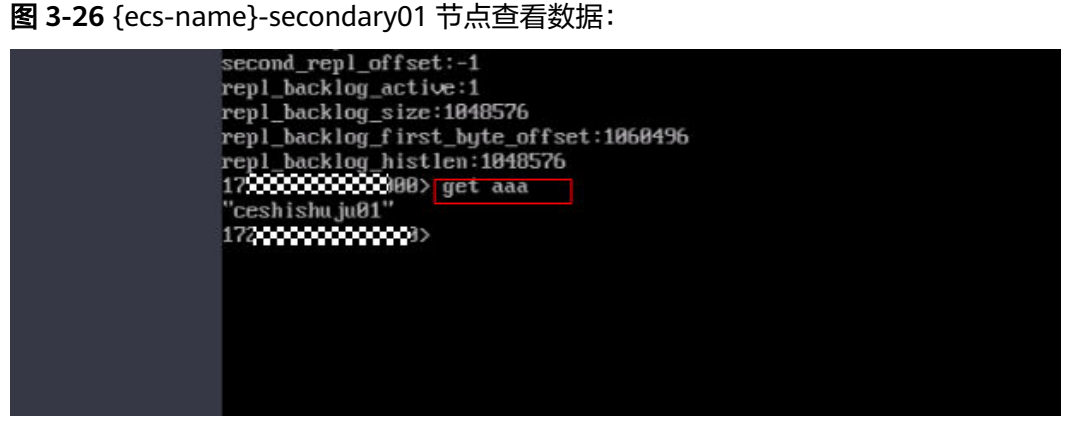

图 **3-27** {ecs-name}-secondary02 节点查看数据:

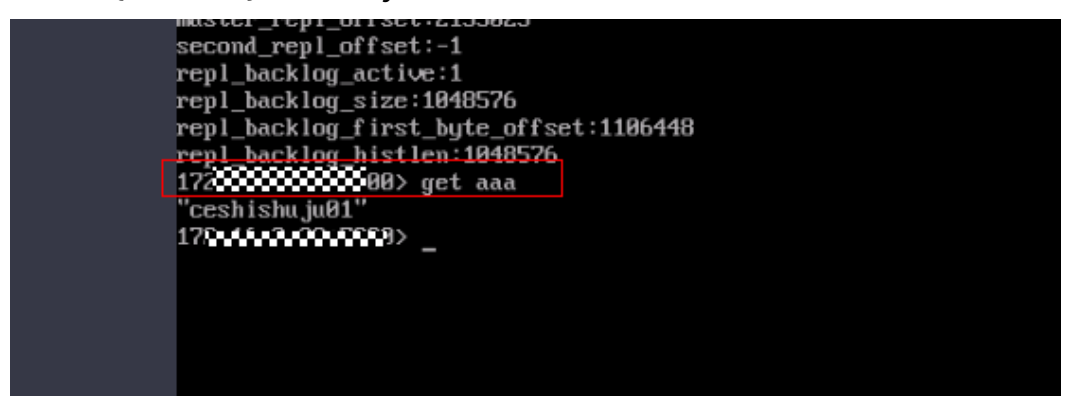

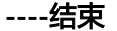

- **3.4** 快速卸载
	- 步骤**1** 登录**[RFS](https://console.huaweicloud.com/rf/?region=cn-north-4#/console/stack/stacklist)**资源栈,找到该解决方案创建的资源栈,单击资源栈名称最右侧"删除"按 钮, 在弹出的"删除资源栈"提示框输入"Delete",单击"确定"进行解决方案卸 载。

#### 图 **3-28** 删除堆栈确认

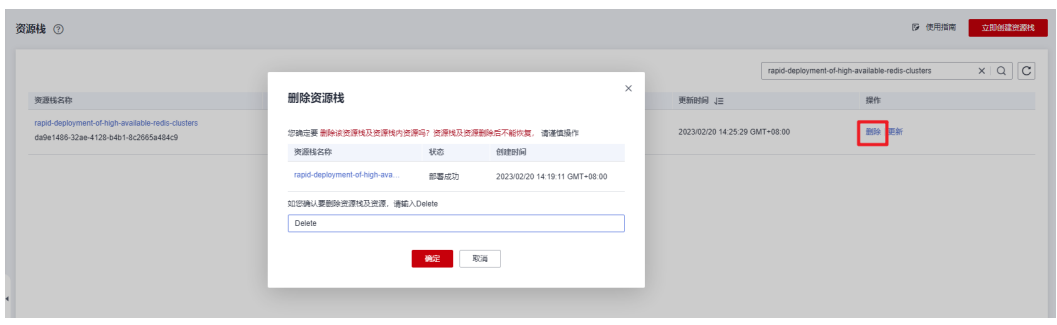

**----**结束

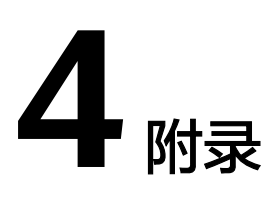

## <span id="page-25-0"></span>名词解释

基本概念、云服务简介、专有名词解释

- 弹性云服务器ECS:是一种可随时自助获取、可弹性伸缩的云服务器,可帮助您打 造可靠、安全、灵活、高效的应用环境,确保服务持久稳定运行,提升运维效 率。
- 弹性公网IP:提供独立的公网IP资源,包括公网IP地址与公网出口带宽服务。可以 与弹性云服务器、裸金属服务器、虚拟IP、弹性负载均衡、NAT网关等资源灵活 地绑定及解绑。

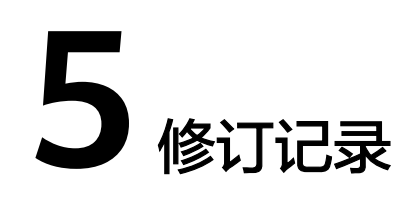

#### <span id="page-26-0"></span>表 **5-1** 修订记录

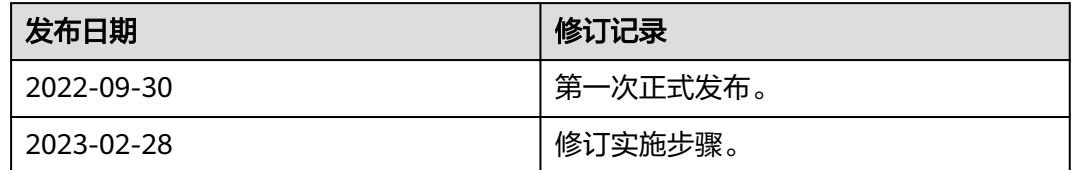